# Proposal tasks in Courseloop

If you want someone to do something with a proposal in Courseloop, the easiest thing to do is to add a proposal task.

There are three types of task:

**Standard** – when you want someone to update something in the proposal or to add the proposal to a meeting;

**Endorsement** – when you need someone such as a school director to support a proposal;

**Approval** – when someone needs to approve the proposal.

Endorsement and standard tasks are used most often.

#### Adding a task

In your proposal, scroll down to the Proposal Tasks section and press the **+** button.

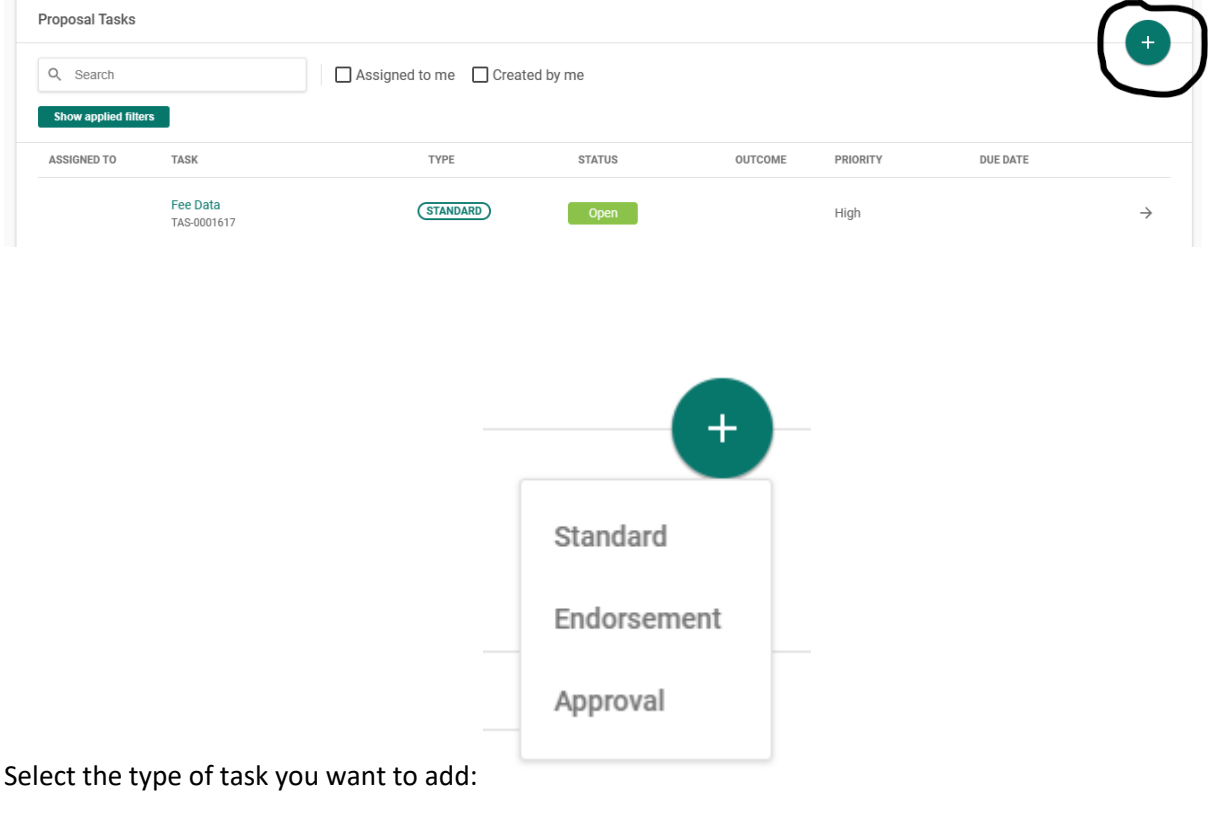

Then complete all the fields marked \* and press **Create.**

Title  $\star$ 

Please endorse this proposal

#### Priority \*

High

#### Assigned to \*

Q Jason Kirby

# Description \*

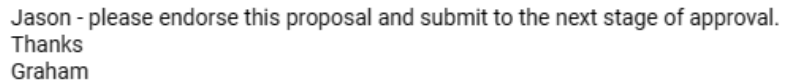

 $\checkmark$ 

# Due by  $\star$

17/03/2023

#### **Notes**

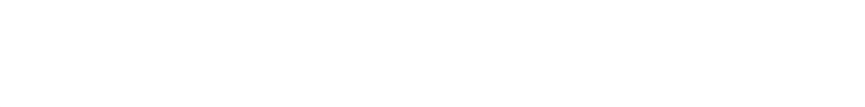

#### Status<sup>\*</sup>

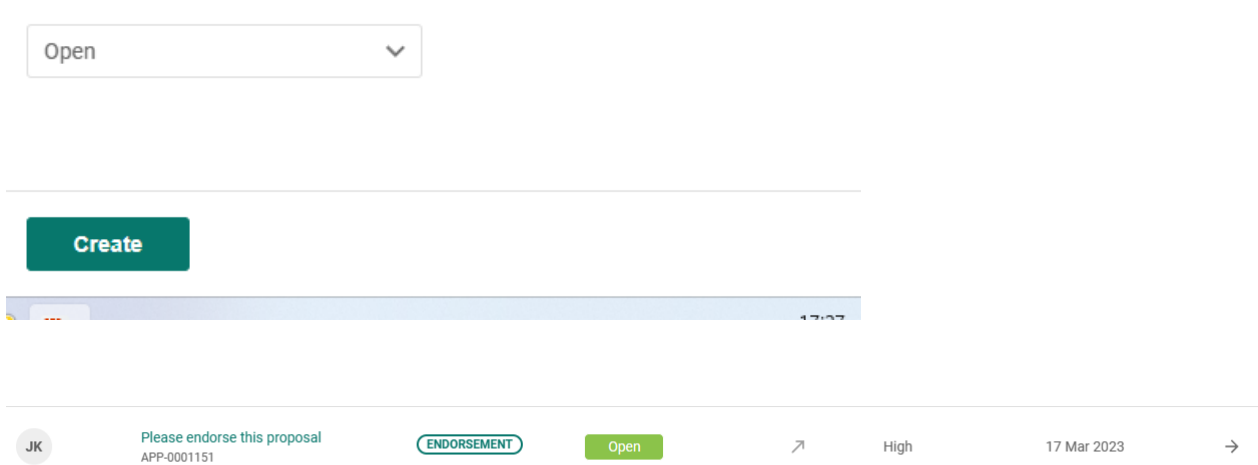

The task is now visible in the list of proposal tasks. When it is completed you will be notified by email.

## Dealing with a task

If you are assigned a task you will receive an email like this:

## **Task Created**

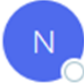

NoReplyCourseLoop <ljmuoemprod@service-now.com> To Sherwood, Graham

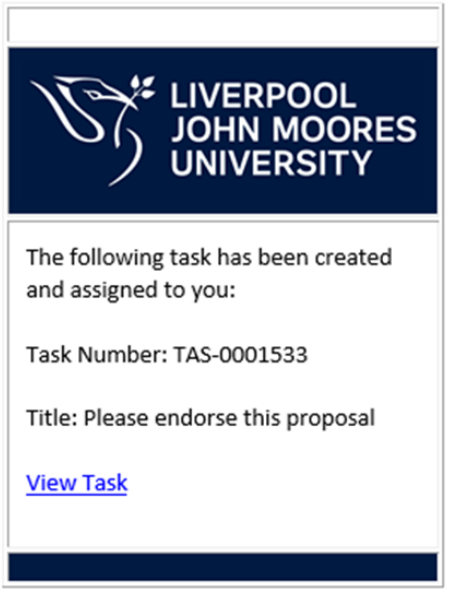

Ref:MSG0032884 IdilOZFZKkfniD5bh5AD

In order to get to the proposal task, you will need to click on the link **two** times: the first click will take you to your Courseloop landing page – if you are off-campus then you will need to login using your LJMU username@ljmu.ac.uk and password and go through multi-factor authentication. Go back to the email and click on the link again. That should take you to the proposal.

Your proposal task will appear in the list of tasks: click on the right arrow to open the task:

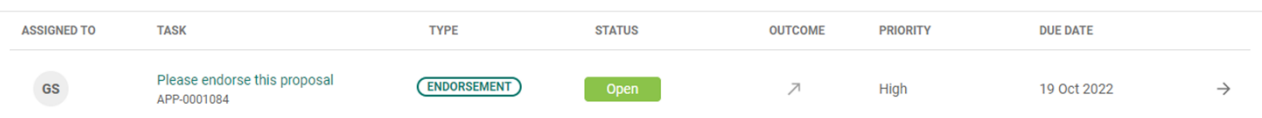

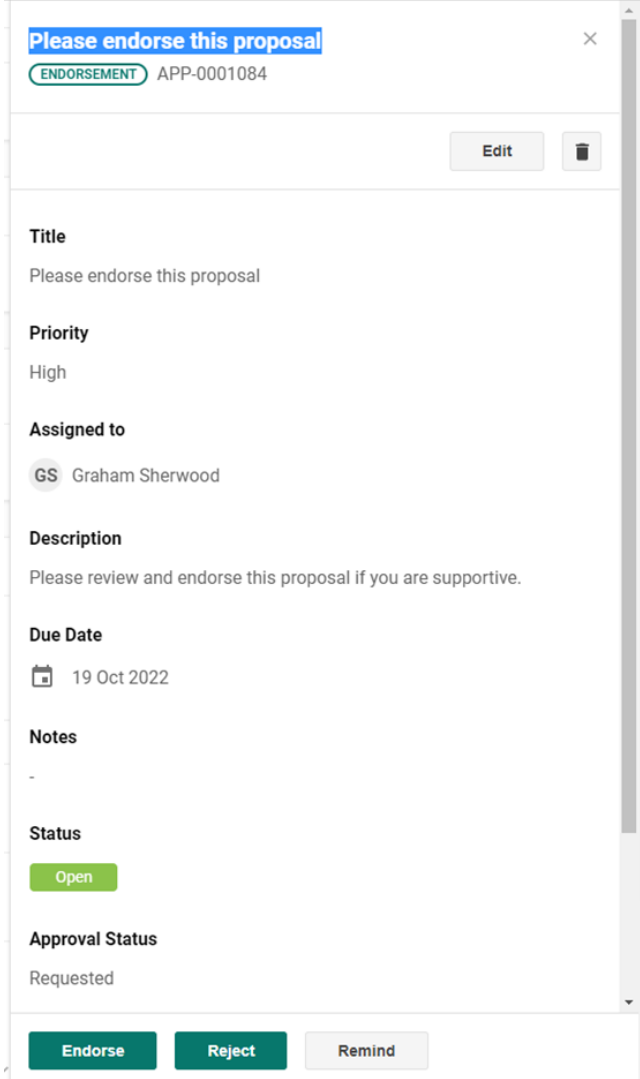

Once you have reviewed the proposal (if being asked to endorse) or carried out the requested action, please click on the **Endorse** or **Resolve task** button.

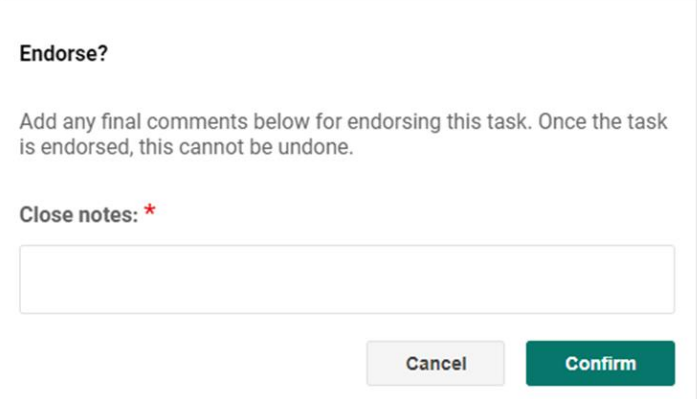

You will need to add a short note before pressing **Confirm**

The task will then show as **Done**:

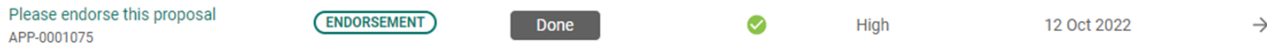